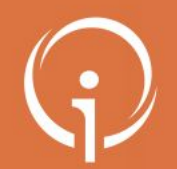

**FICHE PRATIQUE – ACCES ENVIRONNEMENT DE FORMATION A quoi sert l'environnement de formation ?**

Afin de permettre aux utilisateurs de l'outil Via Trajectoire Grand Âge de s'exercer à la manipulation, un environnement de formation est mis à votre disposition via ce lien : <https://vtformation.sante-ra.fr/Trajectoire/Default.aspx>

L'environnement de formation permet :

- ❖ D'utiliser **une « base école » qui reproduit l'outil VTGA à l'identique**, sans pour autant créer de « véritables » dossiers
- ❖ De **simuler via la création de dossiers fictifs l'intégralité du processus traité dans VTGA**, de la création d'un dossier à l'arrivée effective d'une personne âgée dans un établissement d'accueil
- ❖ De **tester en tant que demandeur professionnel** (établissement sanitaire, accompagnant social etc.) la création d'un dossier VTGA, la génération de demandes d'admission et le suivi de ces dernières
- ❖ De **tester en tant qu'établissement receveur** (EHPAD, RA, AJ, USLD) la réception d'une demande d'admission et le traitement de cette dernière

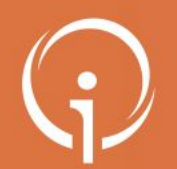

**FICHE PRATIQUE – ACCES ENVIRONNEMENT DE FORMATION**

**Se connecter à l'environnement de formation (1/2)**

Rendez-vous sur le lien suivant pour accéder à l'environnement de formation : [Lien environnement de formation](https://vtformation.sante-ra.fr/Trajectoire/Default.aspx) Vous arriverez sur la page d'accueil ci-dessous. **Les identifiants et mots de passe sont affichés dans les slides suivants**.

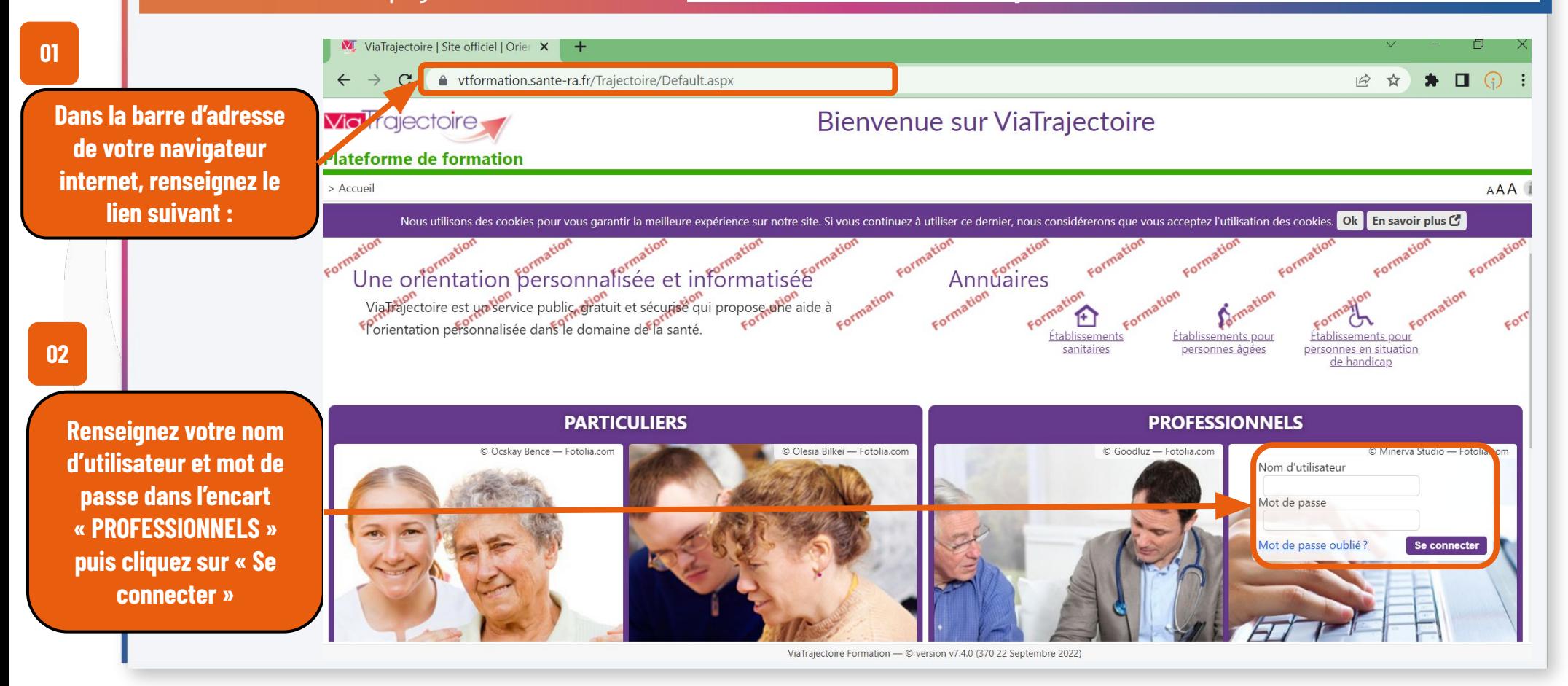

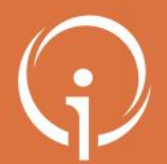

**FICHE PRATIQUE – ACCES ENVIRONNEMENT DE FORMATION**

**Se connecter à l'environnement de formation : Etablissements du département 06 (2/2)**

Deux comptes distincts sont à votre disposition pour utiliser l'environnement de formation : un compte « demandeur » et un compte « receveur » dont les possibilités respectives sont affichées dans le tableau ci-dessous : **ATTENTION : LES COMPTES CI-DESSOUS SONT A DESTINATION DES ETABLISSEMENTS DU DEPARTEMENT 06**

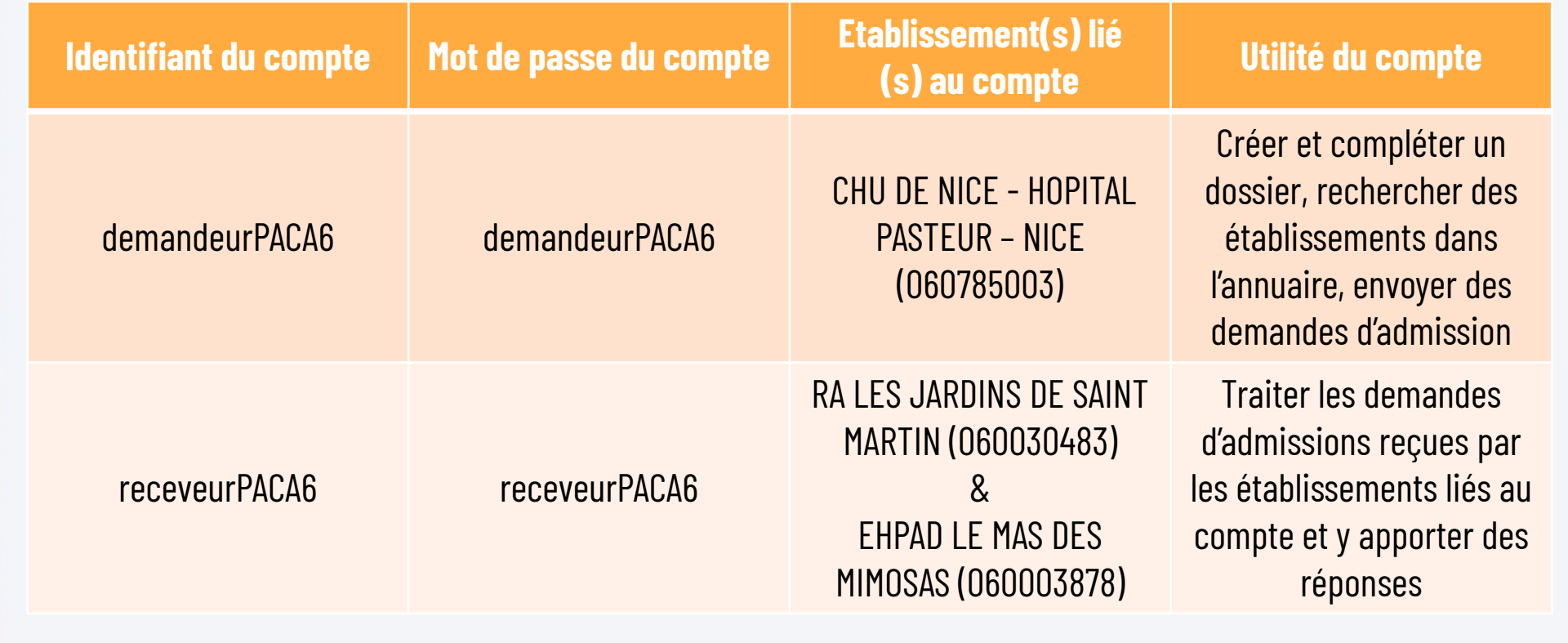

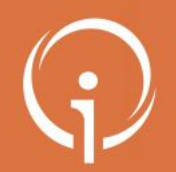

**FICHE PRATIQUE – ACCES ENVIRONNEMENT DE FORMATION Bonnes pratiques : proposition d'exercice**

Afin d'utiliser au mieux l'environnement de formation, nous vous conseillons de procéder comme suit :

- **1. Connectez-vous** depuis la page d'accueil de l'environnement de formation avec les identifiants et mot de passe du compte « demandeur » à votre disposition.
- **2. Créez ensuite un dossier et complétez les 3 différents volets de ce dernier**, ajoutez une pièce jointe
- **3. Recherchez les établissements suivants** : RA LES JARDINS DE SAINT MARTIN (060030483) & EHPAD LE MAS DES MIMOSAS (060003878)
- **4. Sélectionnez-les puis envoyez des demandes** aux deux établissements cités précédemment
- **5. Déconnectez-vous du compte demandeur** et, depuis la page d'accueil, **connectez-vous avez le compte « receveur »** à votre disposition
- **6. Retrouvez vos demandes d'admissions** dans les tableaux de bord des deux établissements respectifs, disponibles depuis le compte receveur
- **7. Consultez les dossiers, donnez des avis internes puis utilisez le bouton « Répondre »** depuis le dossier pour traiter la demande
- **8. Reconnectez-vous enfin sur le compte « demandeur » pour visualiser la réponse apportée** à votre demande d'admission

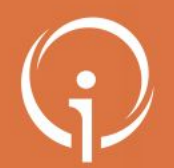

**FICHE PRATIQUE – ACCES ENVIRONNEMENT DE FORMATION Bonnes pratiques : documents pédagogiques**

Pour réaliser les exercices conseillés sur le slide précédent, nous vous conseillons d'utiliser les supports pédagogiques à votre disposition :

Sur la **page TUTOS** dédiée, vous trouverez les **fiches reflexes** sur les thèmes suivants :

Fiche réflexe : [Créer un dossier et gérer les demandes associées](https://tutos.ies-sud.fr/wp-content/uploads/2022/10/VTGA_Fiche-reflexe_Creer-un-dossier-et-gerer-les-demandes-associees.pptx.pdf)

Fiche réflexe : [Gestion de la demande par un établissement receveur](https://tutos.ies-sud.fr/wp-content/uploads/2022/10/VTGA_Fiche-reflexe_Gestion-de-la-demande-par-un-etablissement-receveur.pptx.pdf)

Des difficultés de connexion ? Des questions sur l'outil ? **Envoyez un mail à l'adresse suivante :  [deploiement.vtpa@ies-sud.fr](mailto:deploiement.vtpa@ies-sud.fr)**